# **Installing the Configuration Manager console extensions**

# Summary

A step-by-step guide to installing the Configuration Manager console extensions.

Nomad's Configuration Manager console extensions provide the following capabilities in the Configuration Manager Admin console.

- Configure Nomad settings in software deployment and client settings policies associated with packages, applications and software updates
- [Nomad Download Pause](https://help.1e.com/display/NMD71/Nomad+Download+Pause) buttons to pause and resume Nomad downloads, monitoring report to view paused content
- [Nomad Pre-caching](https://help.1e.com/display/NMD71/Nomad+Pre-caching)  menu item to start the Pre-cache Wizard, monitoring report to view precached content
- [The Nomad Baseline Wizard](https://help.1e.com/display/NMD702/The+Nomad+Baseline+Wizard)  menu items to create and edit baseline configuration items
- [The Nomad Dashboard](https://help.1e.com/display/NMD702/The+Nomad+Dashboard) monitoring report showing various Nomad operations tiles (optional available if **Enable Nomad Sync** is selected during installation of ActiveEfficiency)

# <span id="page-0-0"></span>**Prerequisites**

All users require the following permissions to install and use the 1E Nomad Branch Admin Extensions:

- Local administrator rights on the computer to install the console extensions
- Configuration Manager console installed on the computer to install and use the console extensions
- Configuration Manager user with **Full Administrator** rights to be able to use the Download Pause feature
- [ActiveEfficiency 1.10](https://help.1e.com/display/AES110/Welcome)

(or later) installed and working - you must know and enter the full URL for the ActiveEfficiency website in the installer

### <span id="page-0-1"></span>**Preparation in Tachyon required to support Nomad Download Pause**

The [Nomad Download Pause](https://help.1e.com/display/NMD702/Nomad+Download+Pause) feature requires Tachyon to be installed with some manual configuration steps to create a Nomad consumer, upload some Tachyon instructions and configure permissions to allow CM administrators to execute them. These steps should be completed by a user that has Global Admin role in Tachyon.

#### **Upgrading**

If you are upgrading Nomad or Tachyon and you have previously installed **Nomad Download Pause** then you can continue using your existing setup, you do not need to do anything further, and you can ignore the steps below. However...

- You are recommended to rename the instruction set from **Nomad Core Instructions** to **1E Nomad** to match the name used in the steps below for new installations. The renamed set will retain the permissions you previously configured.
- You can optionally upload additional Nomad instructions included in the **1E-Nomad** product pack, which you can download from Tachyon Exchange [\(tachyonexchange.](https://tachyonexchange.1e.com/product-packs/1e-nomad/) [1e.com/product-packs/1e-nomad\)](https://tachyonexchange.1e.com/product-packs/1e-nomad/). A list of these instructions is provided below under the heading1E-Nomad product pack, which include the two instructions required by **Nomad Download Pause**.

In previous versions of Nomad, you were advised not to change the name of the instruction set. This was because the **NomadBranchAdminUIExt.msi** installer uploaded the instructions into an instruction set named **Nomad Core Instructions**. From version 7.0.200 onwards, this restriction no longer applies, because the instructions are no longer in the installer, and instead are only available in the **1E-Nomad** product pack.

The installation steps below use the Settings app to create the **1E Nomad** instruction set and upload instructions for a new installation. However, if you instead use the **Tachyon Product Pack Deployment Tool** to upload the **1E Nomad** product pack, the tool will create an instruction set called **1E Nomad** and place new instructions there. If the instruction set **Nomad**  Core Instructions has not been renamed, any existing instructions in it will remain or be updated if they are new versions. You may end up with two instruction sets. You can keep both sets, or you can do the following which will retain the permissions you previously configured:

- move the new instructions from **1E Nomad** to **Nomad Core Instructions**
- delete the now empty instruction set **1E Nomad**
- rename the old instruction set from **Nomad Core Instructions** to **1E Nomad**

#### **On this page:**

- $\bullet$ **[Prerequisites](#page-0-0)** • Preparation in Tachyon [required to support](#page-0-1)  [Nomad Download Pause](#page-0-1)
- Installing the Nomad [Configuration Manager](#page-1-0) 
	- [console extensions](#page-1-0)
	- [Installing interactively](#page-1-1)
		- [Welcome](#page-1-2)
		- [License Agreement](#page-2-0)
		- [Nomad Pre-Caching](#page-2-1)
		- [Nomad Tachyon](#page-3-0)
		- [Integration](#page-3-0) [Ready to Install the](#page-3-1)  [Program](#page-3-1)
		- Installing 1E Nomad [Branch Admin](#page-3-2)  **[Extensions](#page-3-2)**
		- InstallShield Wizard [Completed](#page-4-0)
	- Installing from the [command line](#page-4-1)
- Checking to see if the console [extensions have been added](#page-4-2)
- 1. Download the **1E Nomad** Product Pack from Tachyon Exchange ([tachyonexchange.1e.com](https://tachyonexchange.1e.com/product-packs/1e-nomad/) [/product-packs/1e-nomad\)](https://tachyonexchange.1e.com/product-packs/1e-nomad/). This will download **1E-Nomad.zip** that you will upload to Tachyon in step 7.
- 2. In the Tachyon Portal, select **Switch App** and navigate to **Settings** > **Configuration** > **Consum**
- 3. Click **Add** to open the Add consumer form **ers**
- 4. Enter the following values then click **Add** to create the Nomad consumer

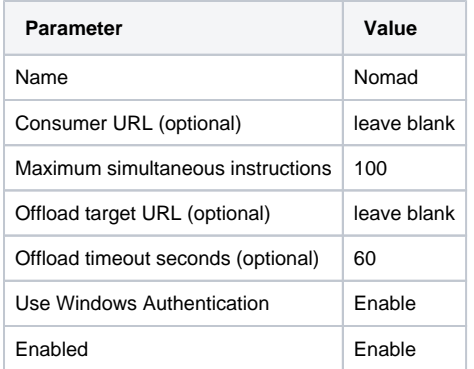

#### 5. Navigate to **Settings** > **Configuration** > **Instructions** > **Instruction Sets**

- 6. Click **Add new set** then enter the Name **1E Nomad** on the Add new instruction set form and click **Add**
- 7. Click the **Upload** button on the top right of the Instruction sets page and browse to the **1E-Nomad.zip** file downloaded in step 1. This will upload the Nomad instructions to the Unassigned instruction set.
- 8. Select the Unassigned instruction set, select all the Nomad instructions and click **Move**
- 9. On the Move instructions form, select **1E Nomad** as the destination instruction set and click **Move**
- 10. Navigate to **Settings** > **Permissions** > **Users** and add any Configuration Manager users that will need to use the Nomad Download Pause feature. These users will be added to the Nomad Admins role in step 15.
- 11. Navigate to **Settings** > **Permissions** > **Roles** and click **Add**, then enter the Name **Nomad Admins** on the Add role form and click **Add** to add the Nomad Admins role to the Roles table
- 12. Scroll down the Roles table and click on the **Nomad Admins** hyperlink then click **Add** on the Role: Nomad Admins page
- 13. On the Add permission form, select **Instruction set** from the Type drop-down, then select **1E Nomad** from the Name drop-down. Select **Actioner** and click **Add**
- 14. On the Role: Nomad Admins page, select the **Management groups** tab, click **Add**, select the **Al l Devices** management group and click **Add**
- 15. On the Role: Nomad Admins page, select the **Members** tab and add any users or groups that will need to use the Nomad Download Pause feature.

# <span id="page-1-0"></span>Installing the Nomad Configuration Manager console extensions

The Configuration Manager console **must not be running** when the 1E Nomad Branch Admin Extensions installer is run.Δ

The Nomad Configuration Manager console extensions are installed where the Configuration Manager Console is installed. This is done by running **No madBranchAdminUIExt.msi** from an elevated command prompt.

# <span id="page-1-1"></span>**Installing interactively**

To install:

- 1. Download the **Nomad Branch** software ZIP file from our [Support portal.](https://1eportal.force.com/s/nomadtopicdetail)
- 2. Extract **NomadBranchAdminUIExt.msi** from the downloaded ZIP file.

Start a Command Prompt with elevated rights, navigate to the location where you extracted **NomadBranchAdminUIExt.msi** and run it with the following command-line:

>msiexec /i NomadBranchAdminUIExt.msi /l\*v NomadBranchAdminUIExtInstall.log REBOOT=REALLYSUPPRESS

<span id="page-1-2"></span>The following describes each of the screens in the installation wizard:

#### **Welcome**

The welcome screen, just click **Next** to continue.

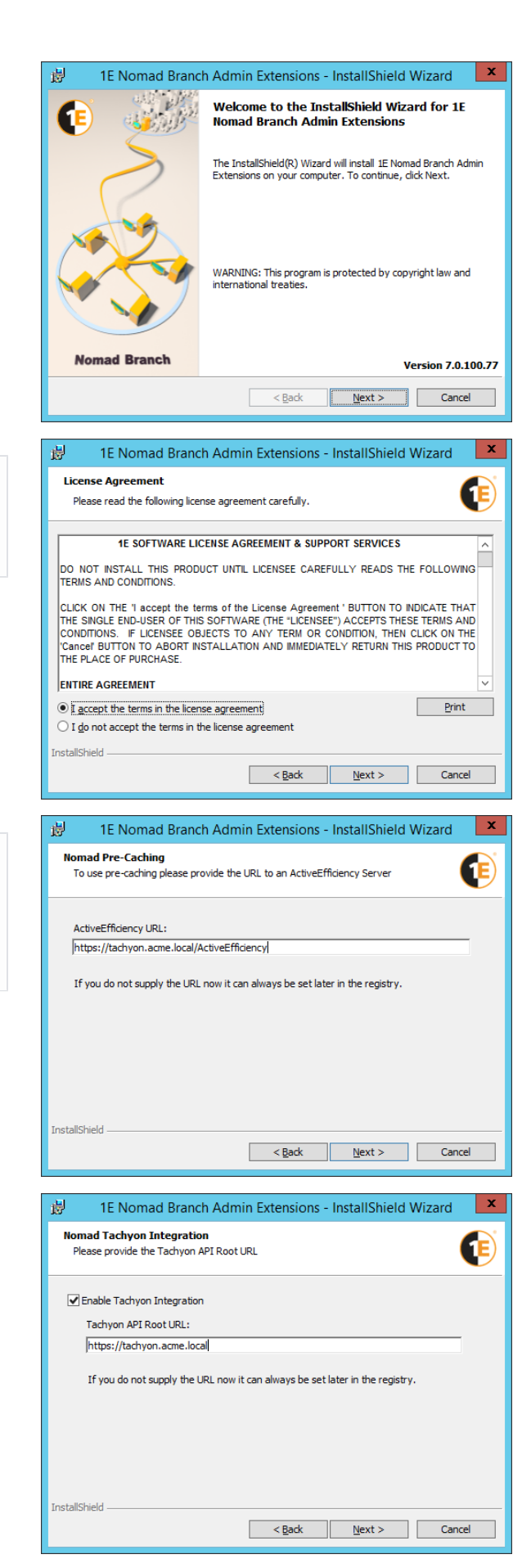

## <span id="page-2-0"></span>**License Agreement**

You must read and then accept this license information by clicking the **I accept the terms in the license agreement** option before you can continue with the installation. Once this is done click **Next.**

### <span id="page-2-1"></span>**Nomad Pre-Caching**

Enter the URL for ActiveEfficiency if you intend to use the [pre](https://help.1e.com/display/NMD702/Nomad+pre-caching)[caching feature](https://help.1e.com/display/NMD702/Nomad+pre-caching).

You can enable this later if preferred. Please refer to [Nomad registry](https://help.1e.com/display/NMD702/Nomad+registry+values#Nomadregistryvalues-NomadBranchAdminUIExtregistryvalues)  [values: NomadBranchAdminUIExt registry values.](https://help.1e.com/display/NMD702/Nomad+registry+values#Nomadregistryvalues-NomadBranchAdminUIExtregistryvalues)

### <span id="page-3-0"></span>**Nomad Tachyon Integration**

Δ

Before installing this feature, please refer to [Nomad](https://help.1e.com/display/NMD702/Nomad+Download+Pause)  [Download Pause](https://help.1e.com/display/NMD702/Nomad+Download+Pause), for steps on configuring the prerequisites.

Check the **Enable Tachyon Integration** checkbox if you want to implement the [Nomad Download Pause](https://help.1e.com/display/NMD702/Nomad+Download+Pause) feature. You will then need to supply the root URL to the Tachyon API. Which will be in the form: **https://<Tachyon DNS Alias FQDN>** using the Tachyon DNS Alias FQDN defined when Tachyon was installed.

For example if Tachyon was installed using **tachyon.acme.local** as the DNS Alias FQDN then the Tachyon API Root URL should be set to:

https://tachyon.acme.local

The Tachyon API is Tachyon's Consumer API. You can (i) learn more about Tachyon in [Tachyon 5.1 documentation.](https://help.1e.com/display/TCN51/Welcome)

5.1When upgrading there is currently a known issue where the 5.1 **Enable Tachyon Integration** 5.1 setting, on the **Nomad Tachyon Integration** screen of the **Nomad BranchAdminUIExt.msi** installer, is not picked up from the previous installation. You will need to ensure that this checkbox is checked in the installation wizard or that the **E NABLETACHYONINTG=true** installer property is set on the installer command-line 5.1if you want the Nomad Download Pause feature to work.

Click **Next** to continue.

#### <span id="page-3-1"></span>**Ready to Install the Program**

Click **Install** to start the installation process

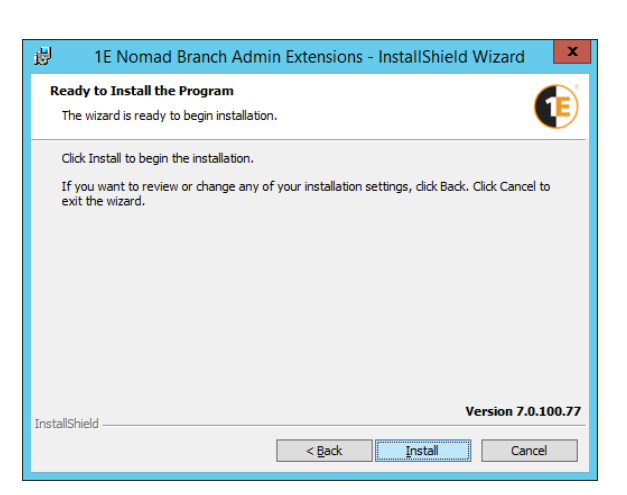

#### <span id="page-3-2"></span>**Installing 1E Nomad Branch Admin Extensions**

This screen shows the current progress of the installation. If a User Account Control dialog pops-up, click **Yes** to continue.

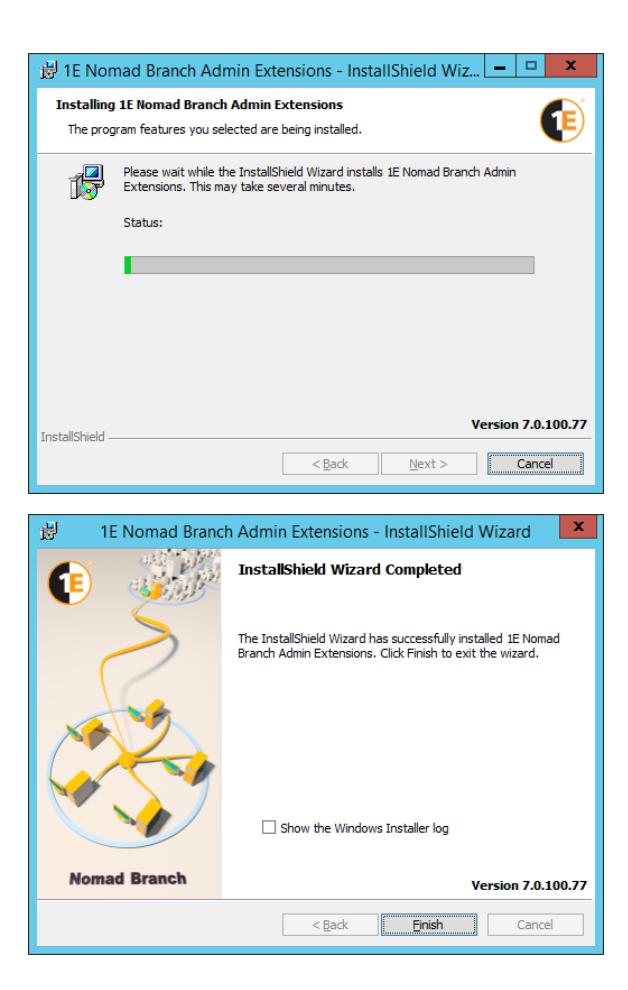

## <span id="page-4-0"></span>**InstallShield Wizard Completed**

If the installation has succeeded the **InstallShield Wizard Completed** will be displayed. Here you can check the **Show the Windows Installer log** checkbox to view the installer log. Click **Finish** to close the installer wizard.

# <span id="page-4-1"></span>**Installing from the command line**

To install:

- 1. Download the **Nomad Branch** software ZIP file from our [Support portal.](https://1eportal.force.com/s/nomadtopicdetail)
- 2. Extract **NomadBranchAdminUIExt.msi** from the downloaded ZIP file.
- 3. Start a Command Prompt with elevated rights, navigate to the location where you extracted **NomadBranchAdminUIExt.msi** and run it with a command-line similar to the following:

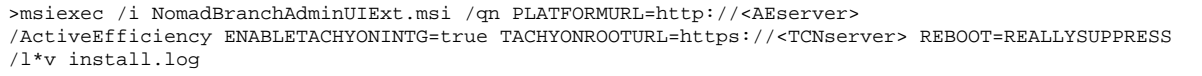

where <AEserver> is the FQDN of the ActiveEfficiency server or DNS alias FQDN for the Tachyon server if it was installed using Tachyon setup.

where <TCNserver> must be set to the DNS alias FQDN for the Tachyon server. This command-line will also enable the Tachyon integration to support the Nomad Download Pause feature.

# <span id="page-4-2"></span>Checking to see if the console extensions have been added

To confirm the extensions have been successfully installed:

- 1. Start the Configuration Manager console
- 2. Open the Administration workspace and select the **Client Settings** node
- 3. Note that the ribbon has a **1E Nomad** button. Click it and choose **Nomad Properties** (as shown in the pictures opposite)
- 4. The Nomad Settings dialog enables you to configure settings for application management and software updates. Do not make any changes at this point (just click **Cancel**)
- 5. Open the Software Library workspace and select the **Packages** node under the **Application Management** node
- 6. Right-click the package and from the context menu, choose **Pro perties**

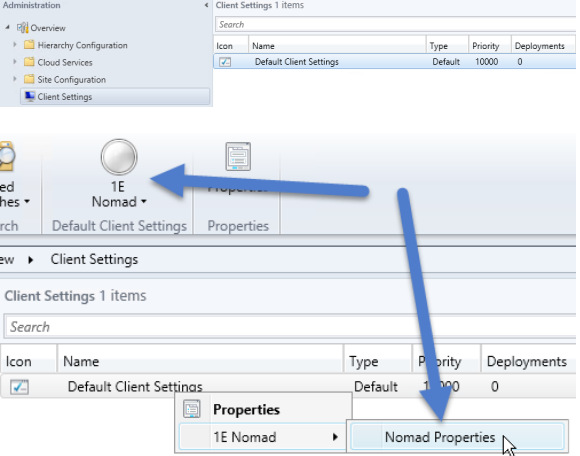

- 7. A new **Nomad** tab has been added to the **Package Properties** dialog box
- 8. Click **Cancel** to close the dialog without making any changes

There are several other places in the Console where you can configure different content types to use Nomad. For more details please refer to [Di](https://help.1e.com/display/NMD702/Distributing+software+with+Nomad+and+Configuration+Manager) [stributing software with Nomad and Configuration Manager](https://help.1e.com/display/NMD702/Distributing+software+with+Nomad+and+Configuration+Manager).